## **Configuring AD FS in Windows Server 2012 R2**

Go to Server Manager --> Add Roles & Features wizard

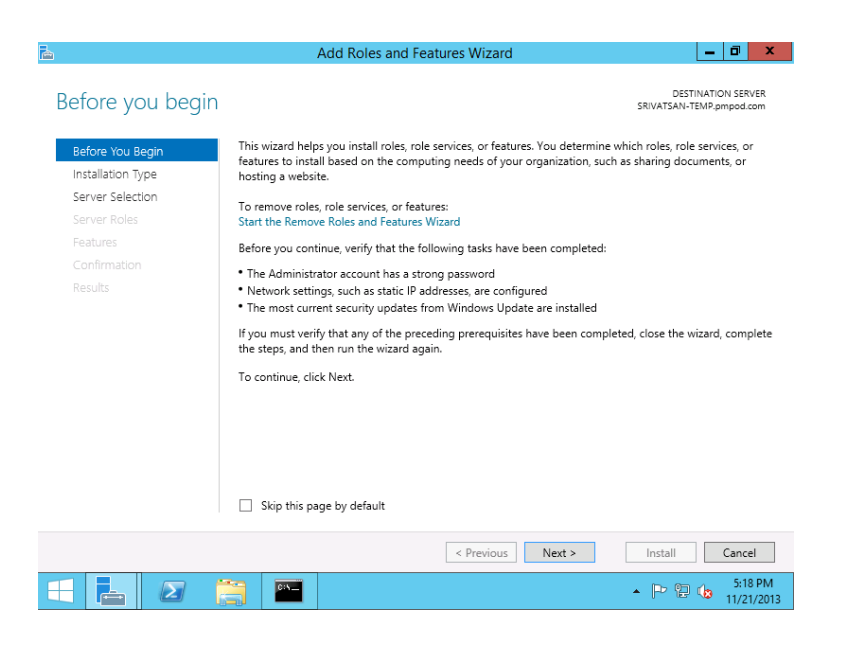

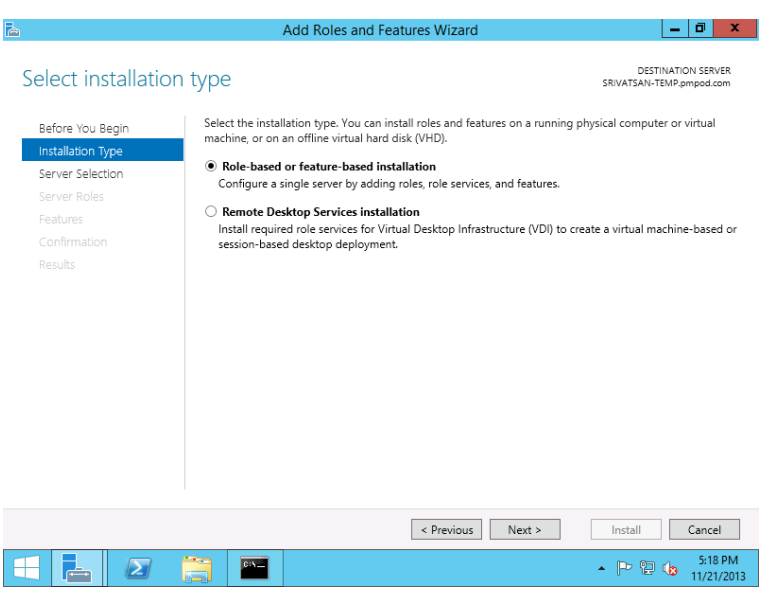

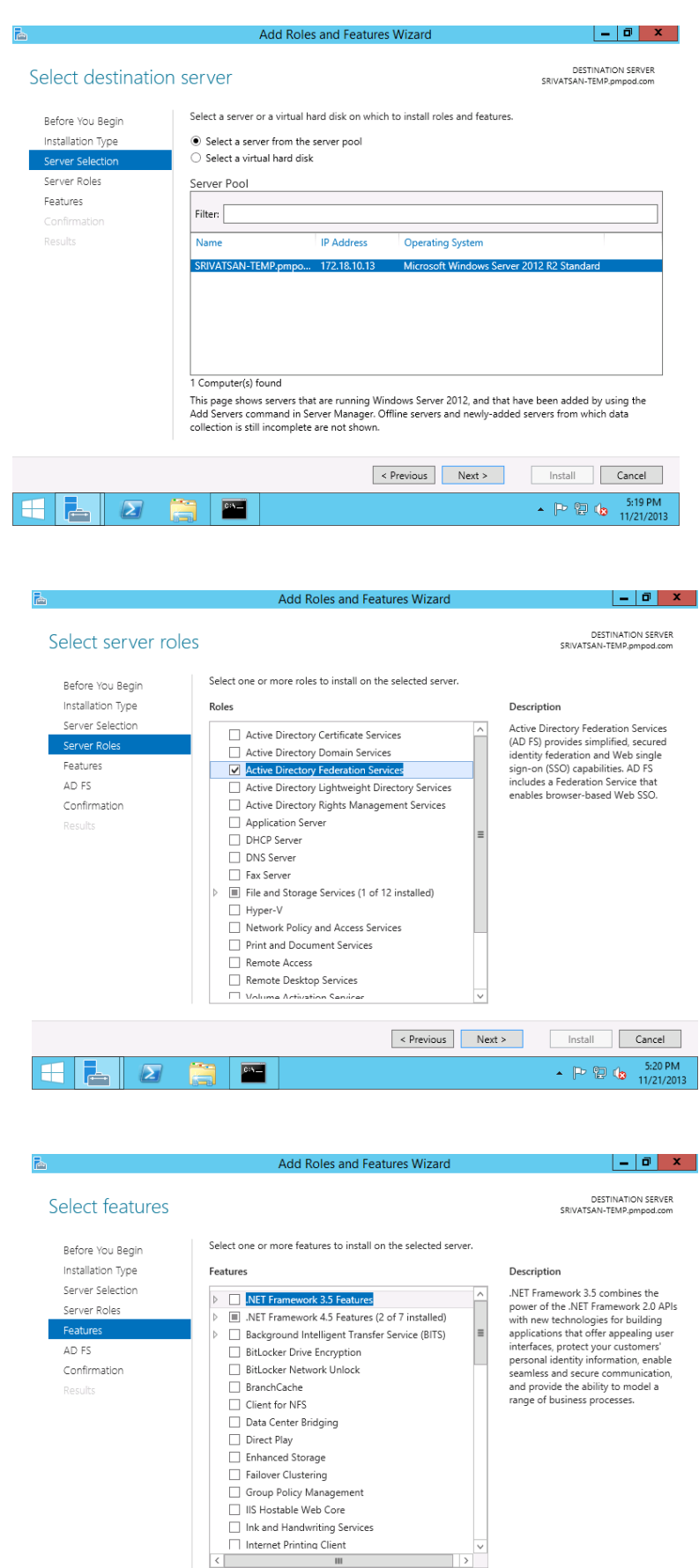

 $\begin{array}{c|c}\n\hline\n\end{array}$ 

Install Cancel  $\begin{array}{c} \begin{array}{c} \begin{array}{c} \end{array} \\ \begin{array}{c} \end{array} \\ \begin{array}{c} \end{array} \end{array} \end{array}$ 

 $\left\vert \text{ < Previous } \right\vert$  Next >

÷

 $\begin{array}{|c|c|c|c|c|}\hline \textbf{H} & \textbf{L} & \textbf{Z} & \textbf{R} & \textbf{Z} \\ \hline \end{array}$ 

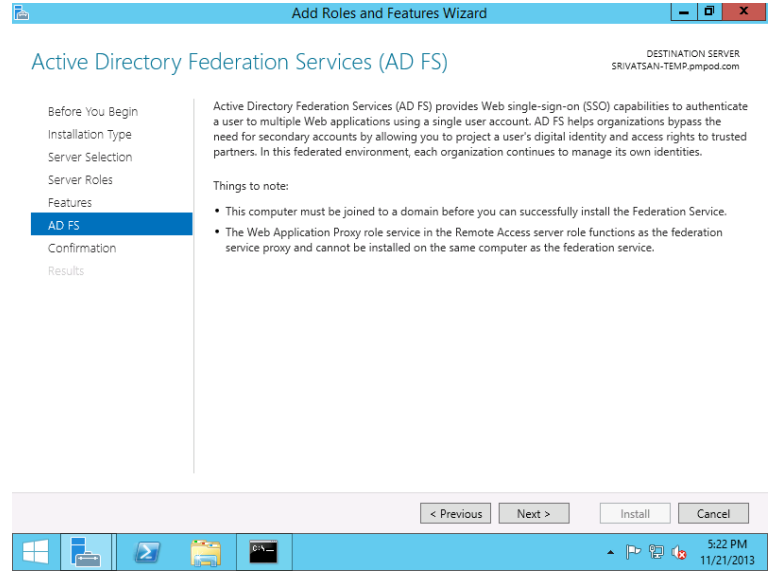

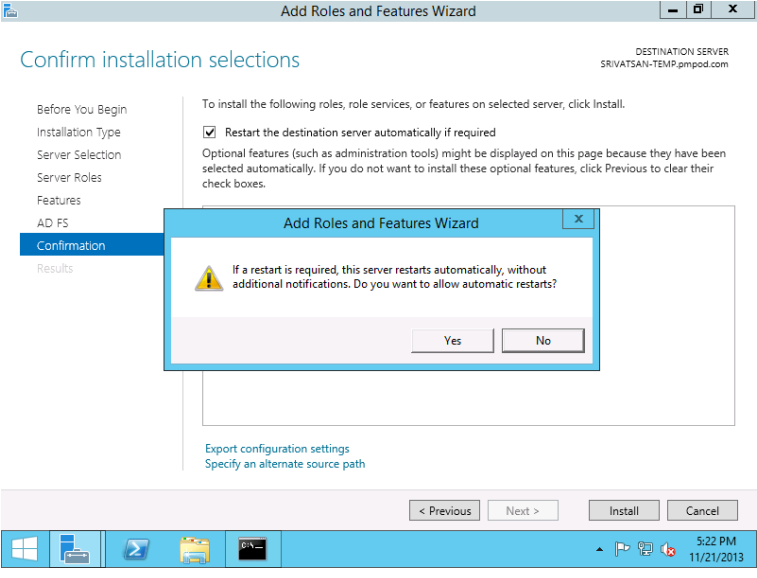

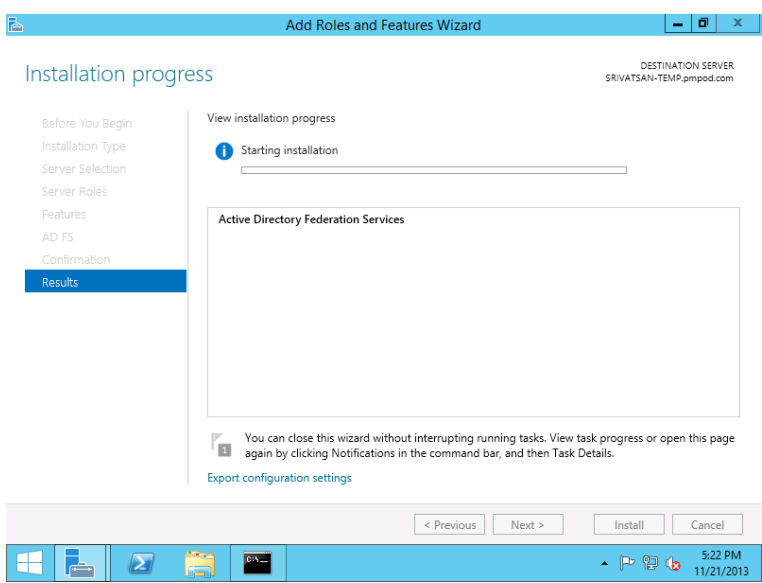

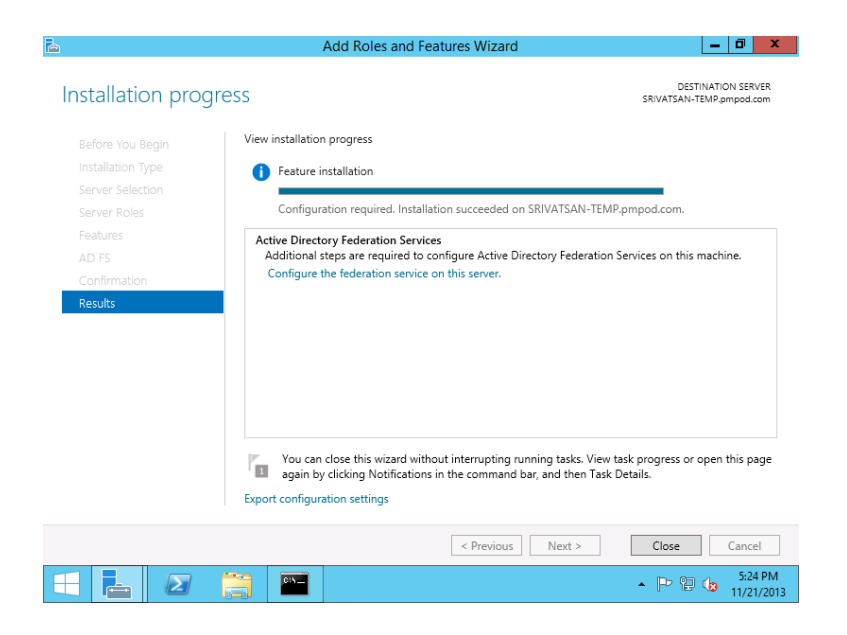

In the above screenshot, click on the "Configure the federation service on this server". You will get the below screen

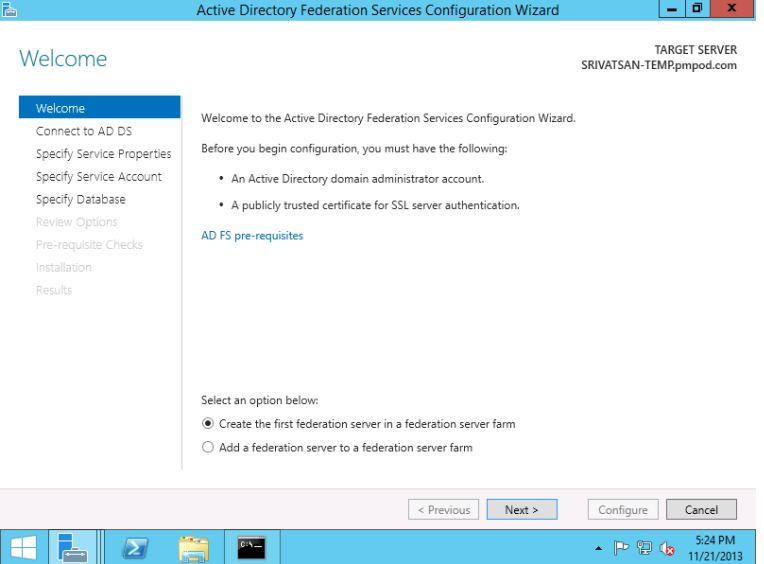

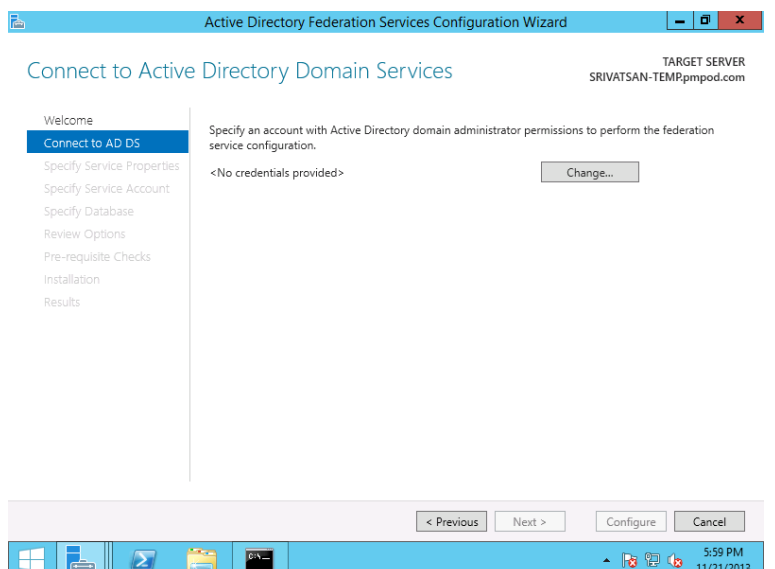

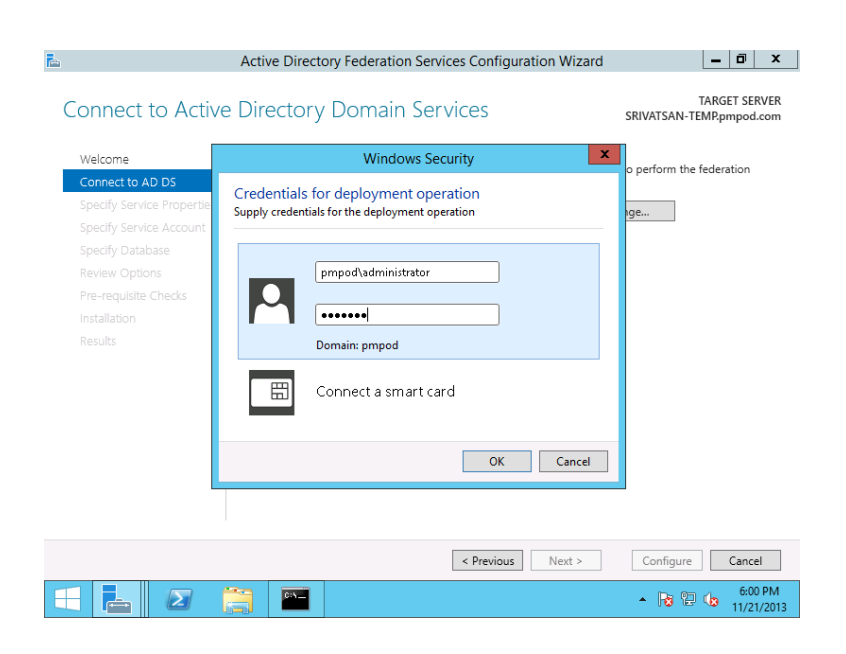

To create a self-signed certificate, use makecert.exe and pvk2pfx.exe available with Windows SDK. After installing Windows SDK,

- 1. Open a command prompt
- 2. Run the following commands :
	- makecert -r -pe -n "CN=adfs.yourdomain.com" -b 01/01/2013 -e 01/01/2014 -sky exchange Server.cer -sv Server.pvk (Instead of "adfs.yourdomain.com" give the fully qualified name of the AD FS system in the above command)
	- pvk2pfx.exe -pvk Server.pvk -spc Server.cer -pfx Server.pfx

Now, click "Import" button and select the "Server.pfx" file that you created using above commands

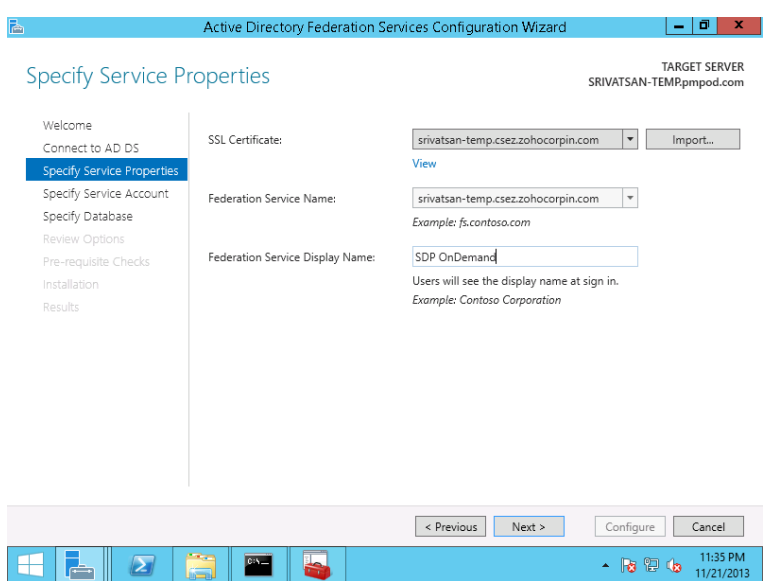

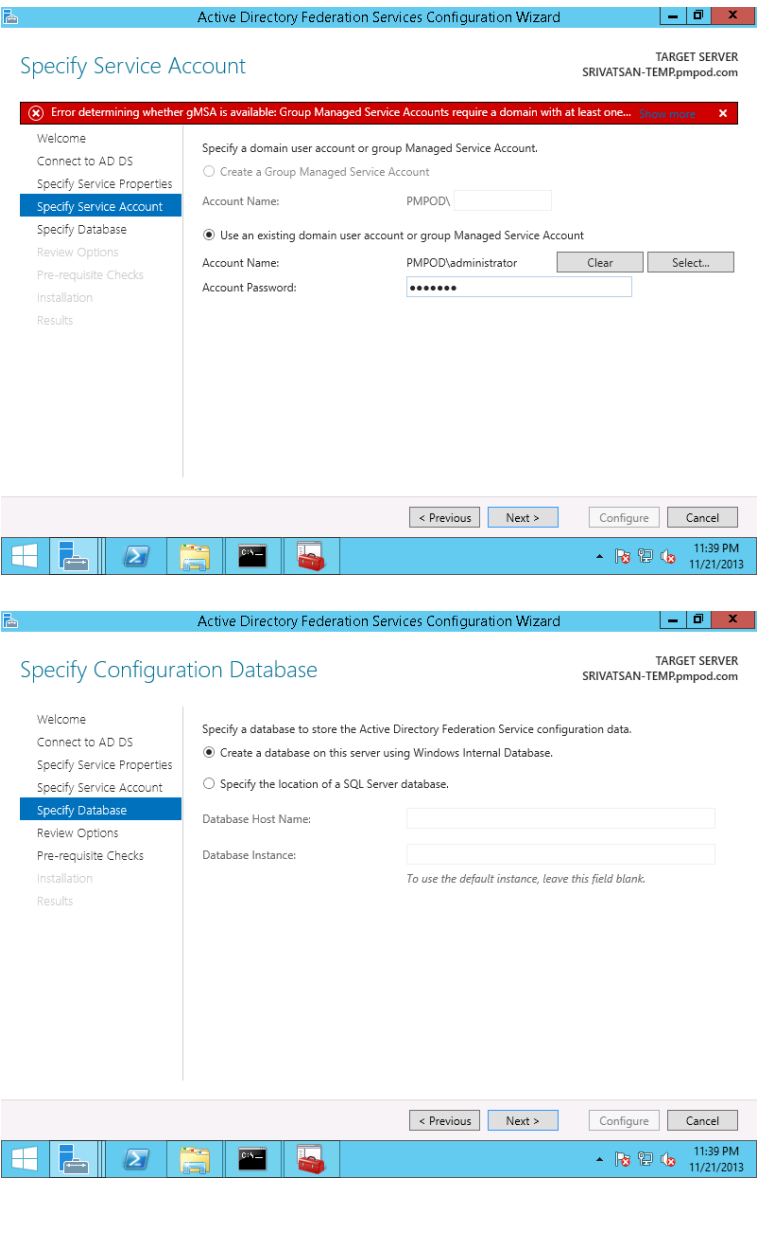

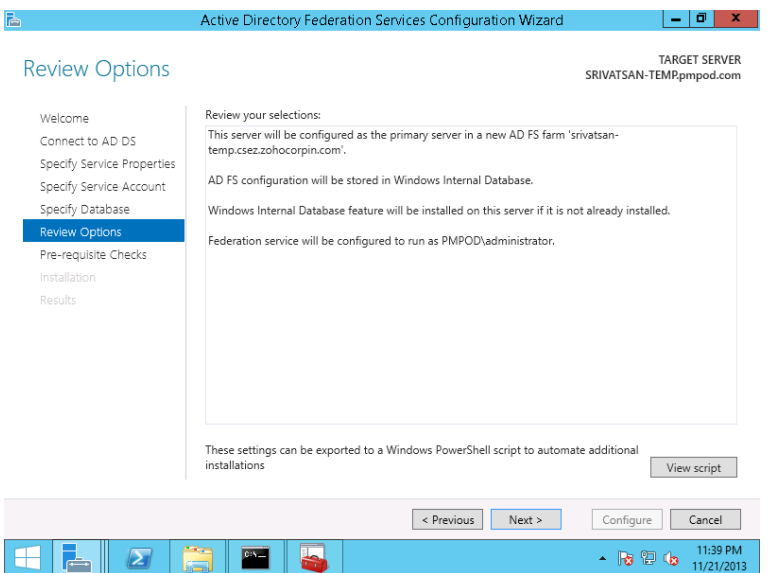

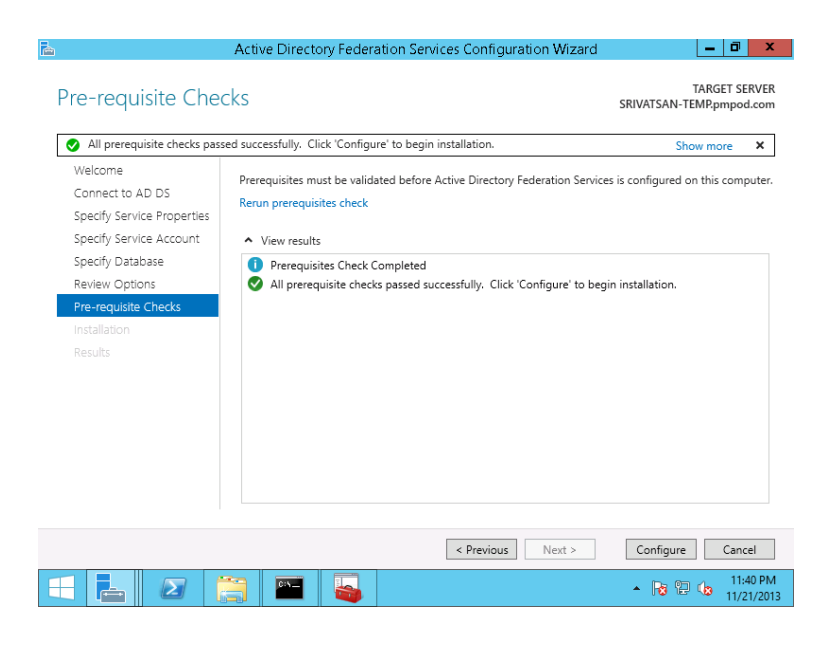

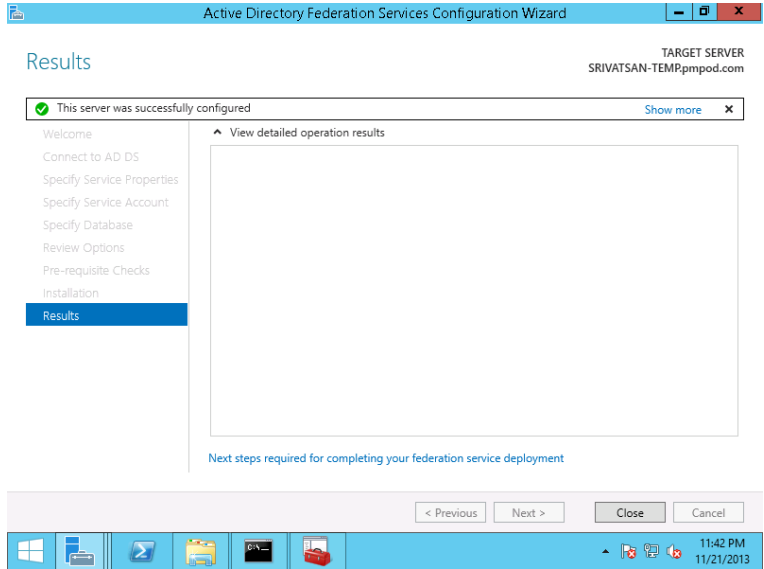

## **Running the Powershell Script**

Powershell script for configuring AD FS 3.0 is:

[https://sdpondemand.manageengine.com/html/adfsscript\\_2012\\_r2.ps1](https://sdpondemand.manageengine.com/html/adfsscript_2012_r2.ps1)

- 1. Download the adfsscript.ps1 and save it in C:\ drive in the AD FS installation system
- 2. Open a "Command Prompt" ("Run as Administrator")
- 3. Type the following commands :
	- powershell<br>• Set Executi
	- Set-ExecutionPolicy RemoteSigned
	- C:\adfsscript\_2012\_r2.ps1 <Your Verified Primary Domain Name>
- 4. Make sure the powershell script ran successfully. Any errors encountered while running the script will be printed in "red" color in the console.
- 5. If you are unable to set the execution policy to RemoteSigned because of domain policy, you might need to set the same policy in your Domain Controller.
	- Refer here on how to set the execution policy in Domain controller. [\(http://www.techrepublic.com/blog/datacenter/set-the-powePrshell-executionpolicy-via-group](http://www.techrepublic.com/blog/datacenter/set-the-powePrshell-executionpolicy-via-group-policy/3305)[policy/3305\)](http://www.techrepublic.com/blog/datacenter/set-the-powePrshell-executionpolicy-via-group-policy/3305)

## **Configure SAML in SDP On-Demand**

- 1. Go to Admin page in SDP On-Demand
- 2. Configure Login url as : https://<AD FS Host Name>/adfs/ls
- 3. Logout url as : https://<AD FS Host Name>/adfs/ls/idpinitiatedsignon?SingleSignOut=SingleSignOut
- 4. Certificate will be saved as [C:\certificate.cer.](file:///C:/certificate.cer) Browse and select it
- 5. Algorithm will be RSA
- 6. Save the settings

## **Logging out**

On Logout, you will not be redirected to the Login page again. Please close your browser when you finish your work with SDP On-Demand.